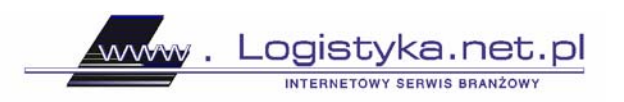

14.12.2005 r.

# **Wykorzystanie nowoczesnych technik prognozowania popytu i zarządzania zapasami do optymalizacji łańcucha dostaw na przykładzie dystrybucji paliw – cz. 2**

3.2. Implementacja w Excelu (VBA for Application)

Analiza przypadku w Excelu została opisana w 9 krokach.

## **Krok 1.**

Krok ten prezentuje arkusz danych początkowych. Tabela z lewej strony arkusza opracowana została w oparciu o dane historyczne firmy. Wielkości popytu oraz prawdopodobieństwa zaistnienia każdego z nich zostały określone za pomocą metody tablicowego dopasowania rozkładu empirycznego do teoretycznego.

W lewym górnym rogu arkusza wpisana została funkcja Los. Jest to funkcja zdefiniowana przez arkusz, która generuje liczby pseudolosowe zgodnie z rozkładem jednostajnym w przedziale (0, 1).

Tabela z prawej strony arkusza, generuje popyt dla badanego okresu. Uaktywnia ją przycisk o nazwie "generuj popyt".

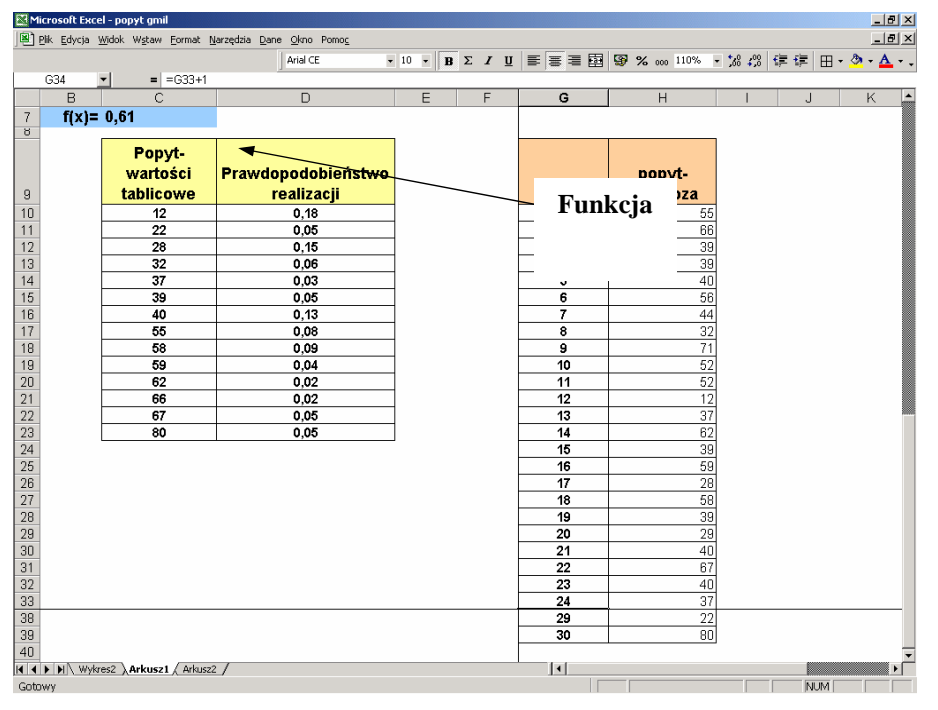

**Rys. 1. Arkusz generujący popyt na podstawie rozkładu prawdopodobieństwa popytu oraz liczby pseudolosowej** (opracowanie własne).

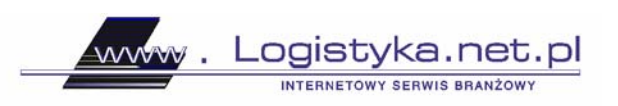

## **Krok 2.**

Ten krok prezentuje procedury generujące popyt. Opracowane są one w edytorze Visual Basic. Kody procedur: *function* oraz *sub* przedstawia (rys 2).

| Microsoft Visual Basic - popyt gmil.xls - [Arkusz1 (Code)]                                                                                                    | $\frac{1}{2}$ $\frac{1}{2}$ |
|----------------------------------------------------------------------------------------------------|-----------------------------|
| Eile Edit View Insert Format Debug Run Tools Add-Ins Window Help                                                                                                    | $-10 \times$                |
| │図 每 - 日│ ∦ 49 记 A4│ ∽ ○│ ▶ ∥ ■ 凶│영 @ ? ? ☆│ ②│ │ u124, Gd 9                                                                                                    |                             |
| (General)<br>wstawpopyt                                                                                                    | $\overline{\phantom{a}}$    |
| Function suma (tabl As Range, ile As Integer) As Double<br>Dim i As Integer<br>For $i = 1$ To ile<br>$suma = suma + tab1. Cells(i, 2)$<br>Next i<br>End Function<br>Function popyt(tabl As Range, seed As Range) As Integer<br>Dim gen As Double<br>$gen = Rnd$ (seed)<br>If $(qen >= 0)$ And $(qen <= suma(tab1, 1))$ Then popyt = tabl. Cells $(1, 1)$<br>If $(qen > suma(tab1, 1))$ And $(qen \le suma(tab1, 2))$ Then popyt = tabl.Cells(2, 1)<br>If $(qen > suma(tab1, 2))$ And $(qen < = suma(tab1, 3))$ Then popyt = tabl.Cells(3, 1)<br>If $(qen > suma(tab1, 3))$ And $(qen < = suma(tab1, 4))$ Then popyt = tabl.Cells(4, 1)<br>If $(qen > suma(tabl, 4))$ And $(qen < = suma(tabl, 5))$ Then popyt = tabl. Cells (5, 1)<br>If $(qen > suma(tabl, 5))$ And $(qen < = suma(tabl, 6))$ Then popyt = tabl.Cells(6, 1)<br>End Function<br>Sub wstawpopyt()<br>Dim i As Integer<br>For $i = 10$ To 38<br>Worksheets("arkuszl").Cells(i, 8) = popyt(Arkuszl.Range("sa"), Arkuszl.Range("gen"))<br>Next i<br>End Sub<br>≡∣≣ ∢ |                             |

**Rys. 2. Procedury generujące popyt** (opracowanie własne).

## **Krok 3.**

W tym kroku po utworzeniu przycisku uruchamiającego "generator popytu" można przystąpić do generowania wielkości popytu w rozpatrywanym okresie. Każdorazowe uruchomienie przycisku "generuj popyt" umożliwia analizowanie różnych scenariuszy (zestawów danych) oraz zmienność popytu na wykresie, dzięki któremu można porównywać prognozy opracowane niezależnie, np. przez dostawcę i producenta (rys. 3).

Instytut logistyki i Magazynowania redakcja portalu www.logistyka.net.pl ul. Estkowskiego 6; 61-755 Poznań tel. 061 850 49 26, 23; faks. 061 852 63 76

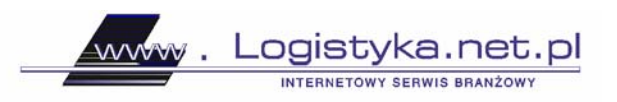

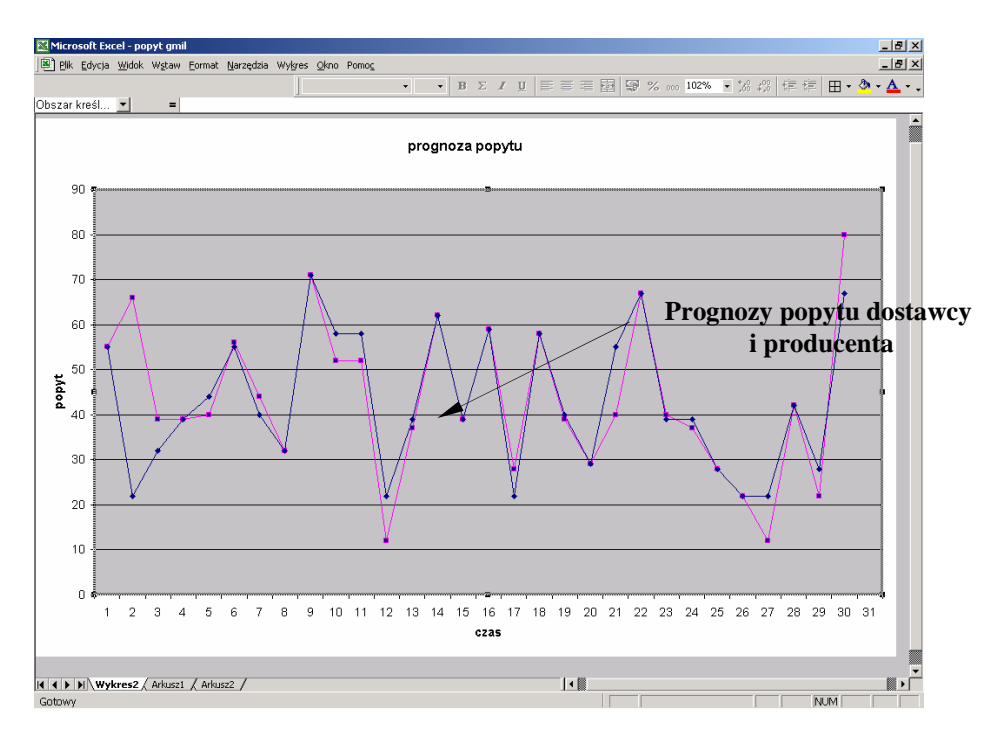

**Rys. 3. Graficzna analiza zmienności popytu** (opracowanie własne).

#### **Krok 4.**

Wygenerowany popyt wraz z uzgodnieniami umożliwia tworzenie optymalnego harmonogramu dostaw na olej napędowy i benzynę samochodową.

Rysunek 4 przedstawia "menu" aplikacji. Przyciski opracowane jako makro lub w Visual Basic for Application otwierają arkusze związane z kolejnymi procedurami analizy.

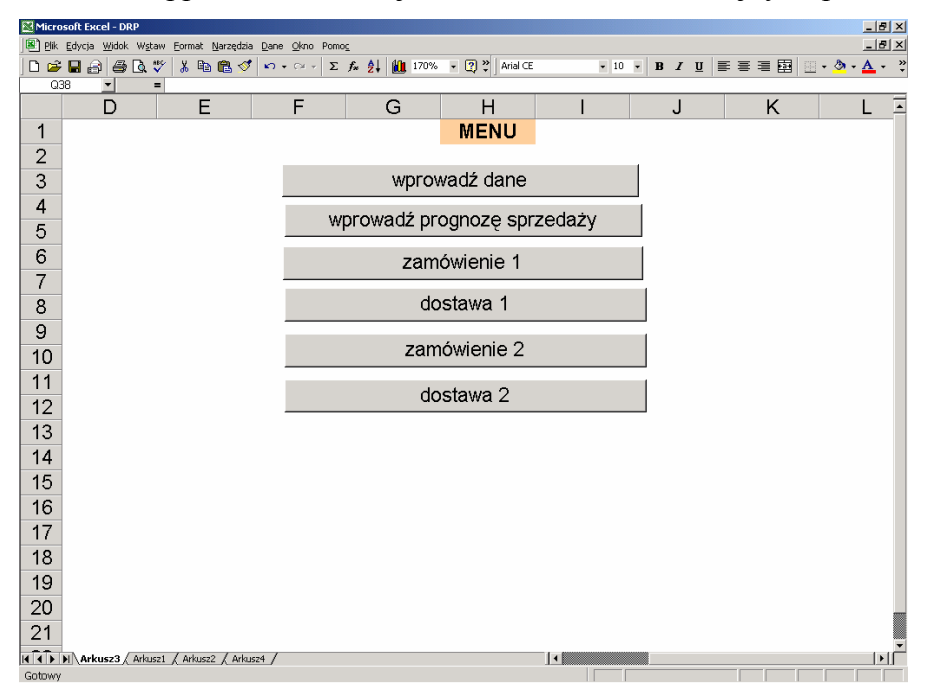

**Rys. 4. Menu aplikacji związanej z planowaniem zasobów dystrybucji** (opracowanie własne).

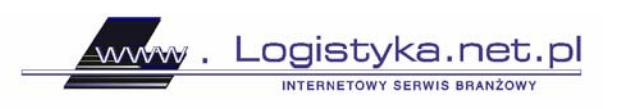

## **Krok 5.**

Przycisk "wprowadź dane", uruchamia arkusz związany z danymi początkowymi (rys. 5).

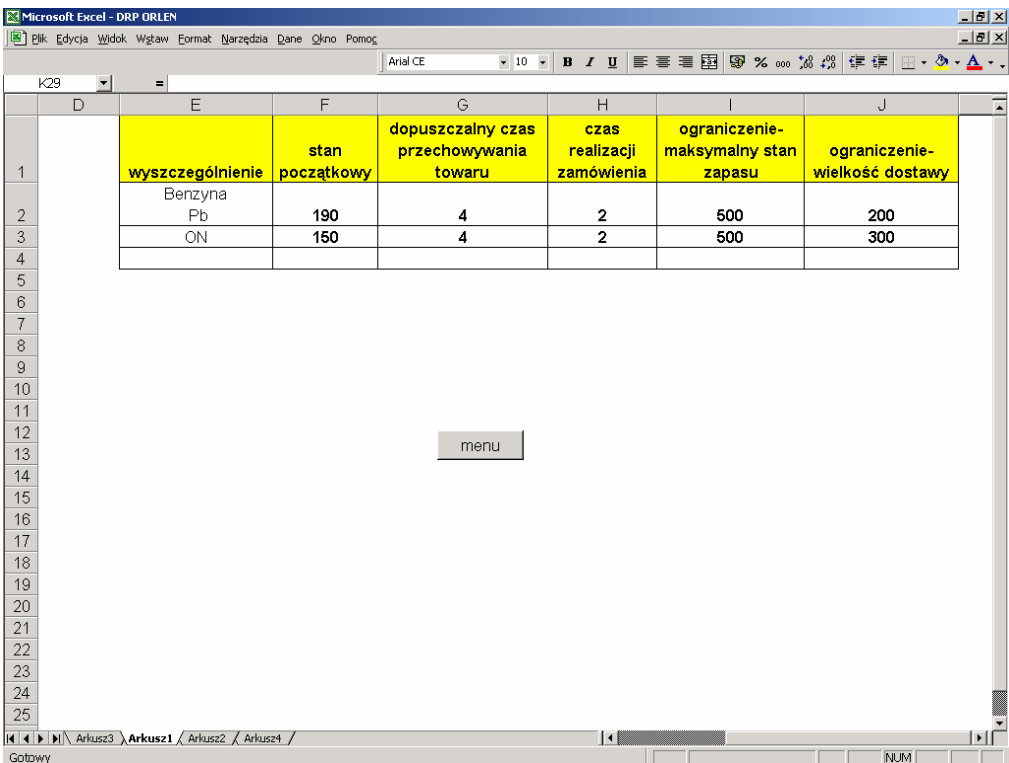

**Rys. 5. Tabela danych do algorytmu optymalnego harmonogramu dostaw paliw płynnych** (opracowanie własne).

Rysunek 5 przedstawia tabelę, która odzwierciedla informacje dotyczące stanu początkowego zapasu magazynowego, czasu realizacji zamówienia oraz ograniczeń związanych z:

- dopuszczalnym czasem przechowywania towaru w magazynie,
- maksymalnym stanem zapasu magazynowego,
- wielkością dostawy.

#### **Krok 6.**

Uruchomienie przycisków: "menu", a następnie "wprowadź prognozę sprzedaży" (rys. 6), umożliwia wpisanie prognozowanych i uzgodnionych wielkości paliw płynnych (etap 1, krok 1-3).

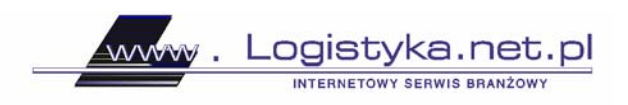

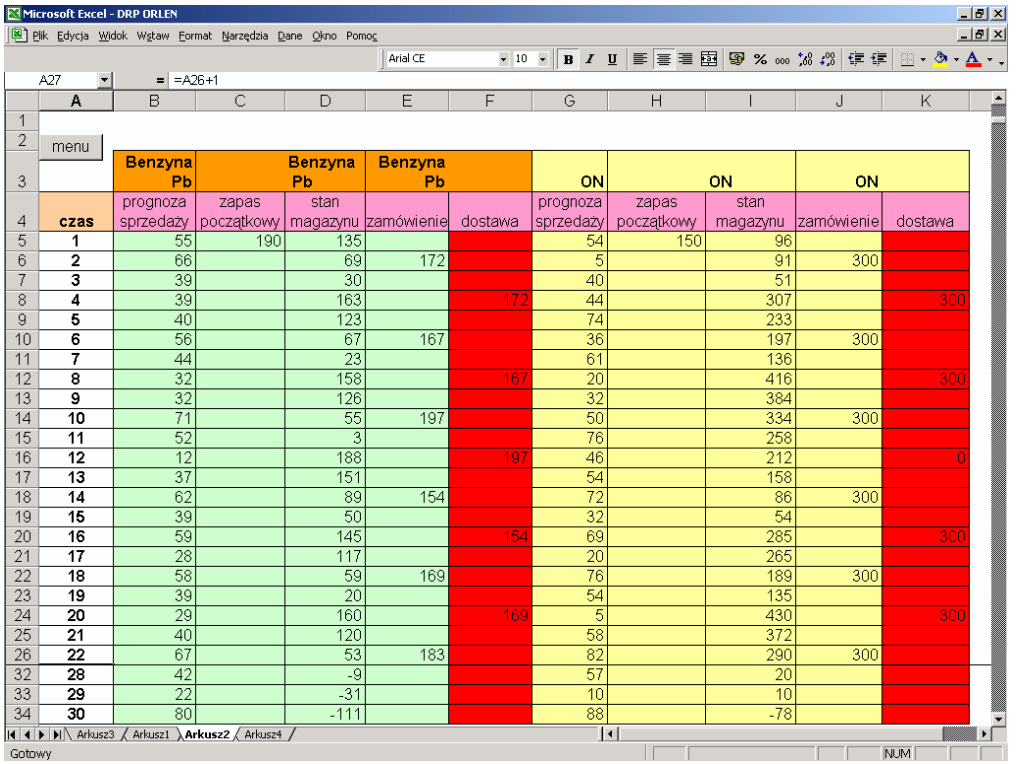

**Rys. 6. Tabela główna harmonogramu dostaw - fragment** (opracowanie własne na podstawie: S. Krawczyk, Metody ilościowe w logistyce (przedsiębiorstwa), Wyd. C. H. Beck, Warszawa 2001. S. Krawczyk, Zarządzanie procesami logistycznymi, PWE, Warszawa 2001. K. Rutkowski, Logistyka dystrybucji, Wydawnictwo Difin, Warszawa 2001.

#### **Krok 7.**

Kolejnym krokiem jest opracowanie tabeli głównej harmonogramu dostaw (rys. 6). Składa się ona z następujących elementów:

- kolumny z terminem opracowania zamówienia oraz realizacji dostawy o nazwie "czas",
- kolumn o nazwach: "zapas początkowy", "stan magazynu", "zamówienie", "dostawa".

#### **Krok 8.**

Po wybraniu z menu przycisku "zamówienie 1", a następnie "dostawa 1"pojawia się tabela główna (rys. 6) oraz następujące dane:

- wielkość zamówienia (kolumny o nazwie "zamówienie"), uwzględniająca dane związane ze stanem zapasu wraz z ograniczeniami,
- dostawa (kolumny o nazwie "dostawa") z uwzględnieniem powyższych danych.

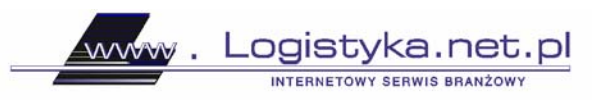

### **Krok 9.**

Po uwzględnieniu realizacji dostawy, należy przeprowadzić analogiczne postępowanie, które doprowadzi do wygenerowania następujących danych:

- okresy, w których powinny nastąpić dostawy,
- wielkość dostawy,
- okresy, w których powinno nastąpić przekazanie zamówień.

Wielkości dostaw benzyny samochodowej generują jednocześnie dostawy oleju napędowego w jego maksymalnej wielkości. Procedury sterujące procesem dystrybucji paliw płynnych opracowane zostały w Visual Basic for Application, a ich kody: *function* oraz *sub* przedstawia rys. 7.

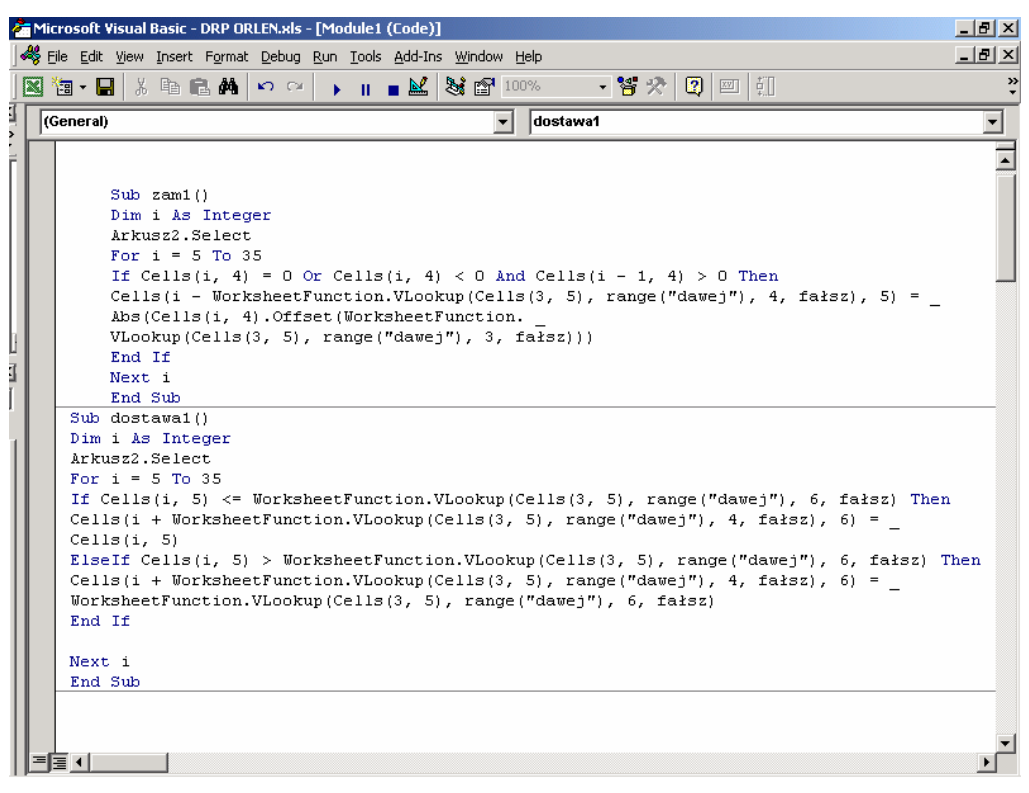

**Rys. 7. Procedury sterujące procesem dystrybucji** (opracowanie własne).

4. Wnioski

Artykuł przedstawia próbę wykorzystania nowoczesnych narzędzi zarządzania procesami logistycznymi, przy użyciu arkusza kalkulacyjnego Excel. Opracowana aplikacja umożliwia integrację procesów zaopatrzenia z procesami dystrybucji w łańcuchu dostaw.

Oznacza to możliwość natychmiastowego dostępu do właściwych informacji wspomagających proces podejmowania decyzji.

www.

Logistyka.net.pl

INTERNETOWY SERWIS BRANZOWY

Na podstawie powyższej analizy można tworzyć prognozy z uzgodnieniami oraz wygenerować model czasowego harmonogramu dostaw zgodnych z oczekiwaniami odbiorców. Dostawca, który posiada podobną analizę, może po uzgodnieniach z klientami dokonać przesunięć w dostawach, tak, aby nie wystąpiły braki zapasów magazynowych, a jednocześnie wielkości dostaw w kolejnych okresach były zbliżonej wielkości. Wszystkie informacje mogą być przesyłane w systemie *online*, ponieważ opracowana aplikacja wykorzystuje platformę Internetu.

#### Literatura:

1. S. Krawczyk, *Metody ilościowe w logistyce (przedsiębiorstwa)*, Wyd. C. H. Beck, Warszawa 2001.

2. S. Krawczyk, *Zarządzanie procesami logistycznymi*, PWE, Warszawa 2001.

3. K. Rutkowski, *Logistyka dystrybucji,* Wydawnictwo Difin, Warszawa 2001.

*mgr inż. Paweł Ślaski Wojskowa Akademia Techniczna*